### **Stundenplanerstellung**

Erstsemestereinführung

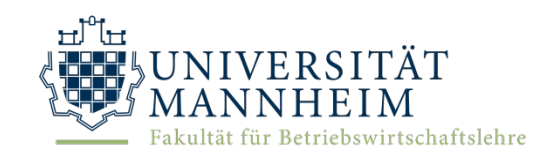

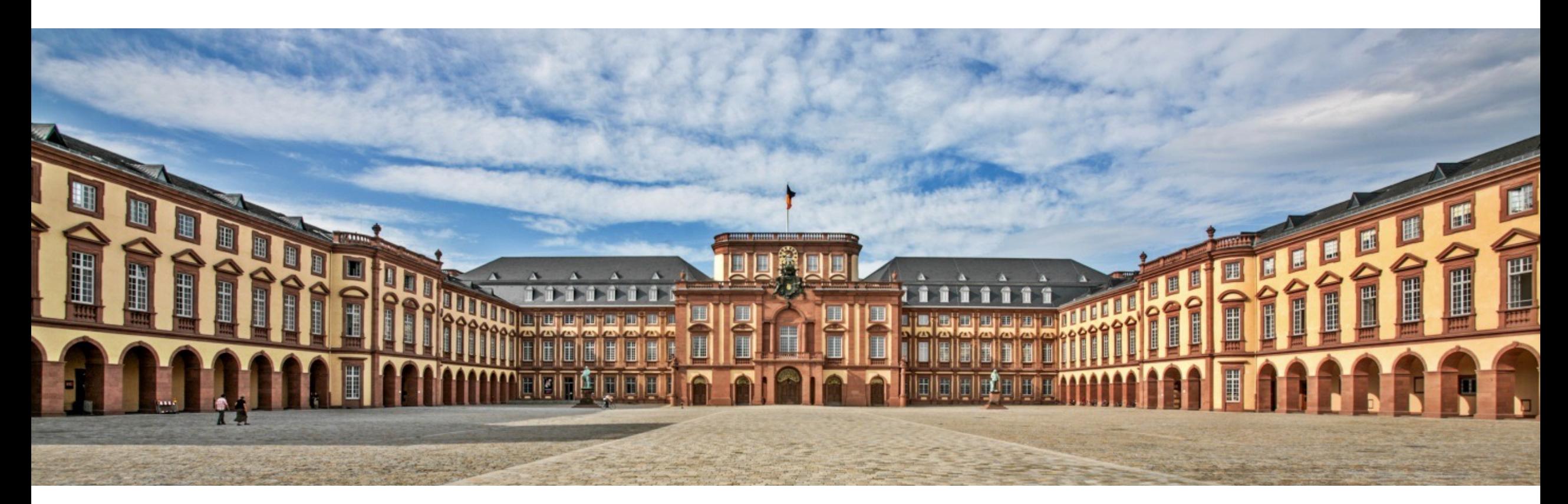

Felix Haas – Fachschaft Wirtschaftspädagogik

01. September 2022

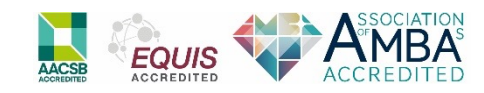

# **Schritt 0: Überblick verschaffen**

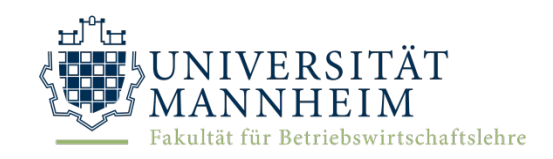

- Welche Module sollte ich in diesem Semester belegen  $\rightarrow$  Modulplan
- Welche Tage kommen in Frage

#### **Tipp:**

Bei der Stundenplanerstellung ist es nützlich, stets eine Stundenplanvorlage geöffnet zu haben, um die bereits belegten Module zu notieren

Felix Haas – Fachschaft Wirtschaftspädagogik

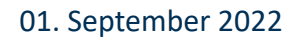

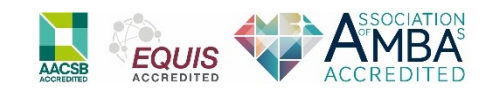

## **Schritt 0: Überblick verschaffen Modulkatalog**

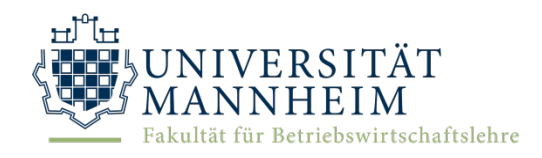

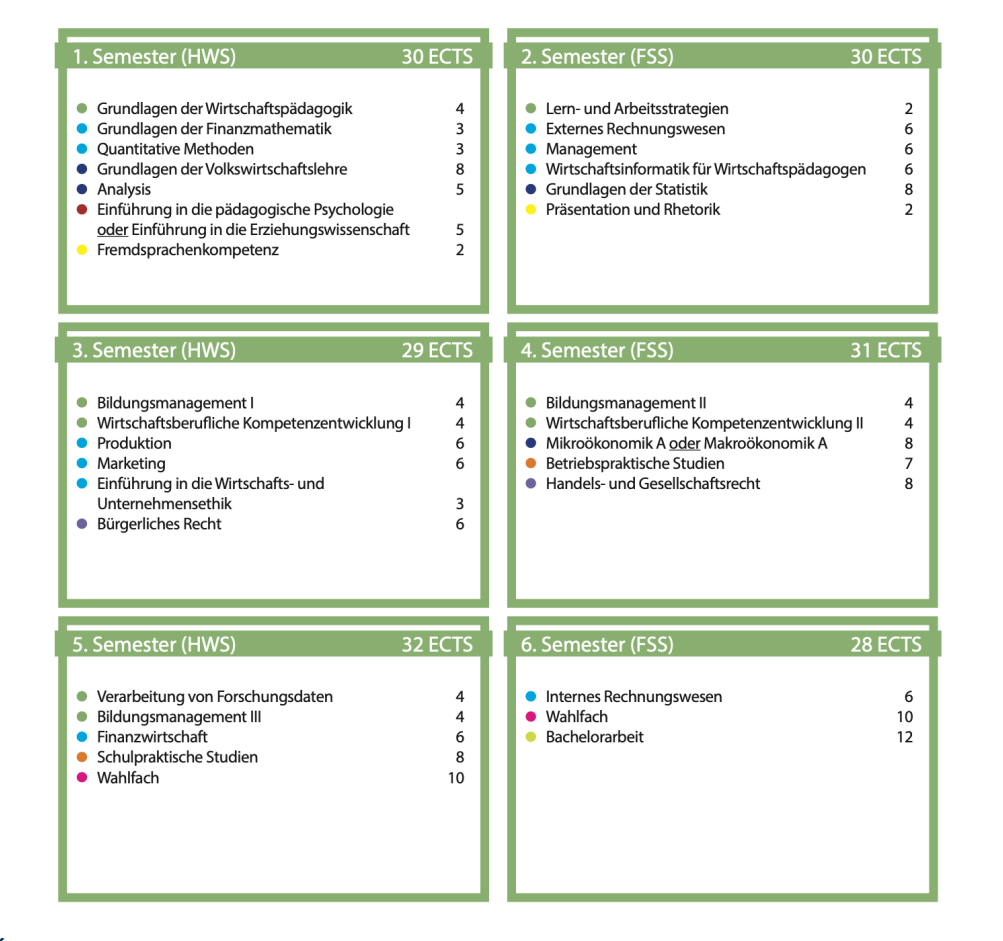

Felix Haas – Fachschaft Wirtschaftspädagogik

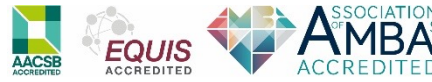

# **Schritt 0: Überblick verschaffen Module im 1. Semester:**

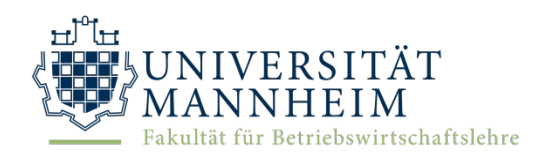

1. Semester (HWS)

#### 30 ECTS

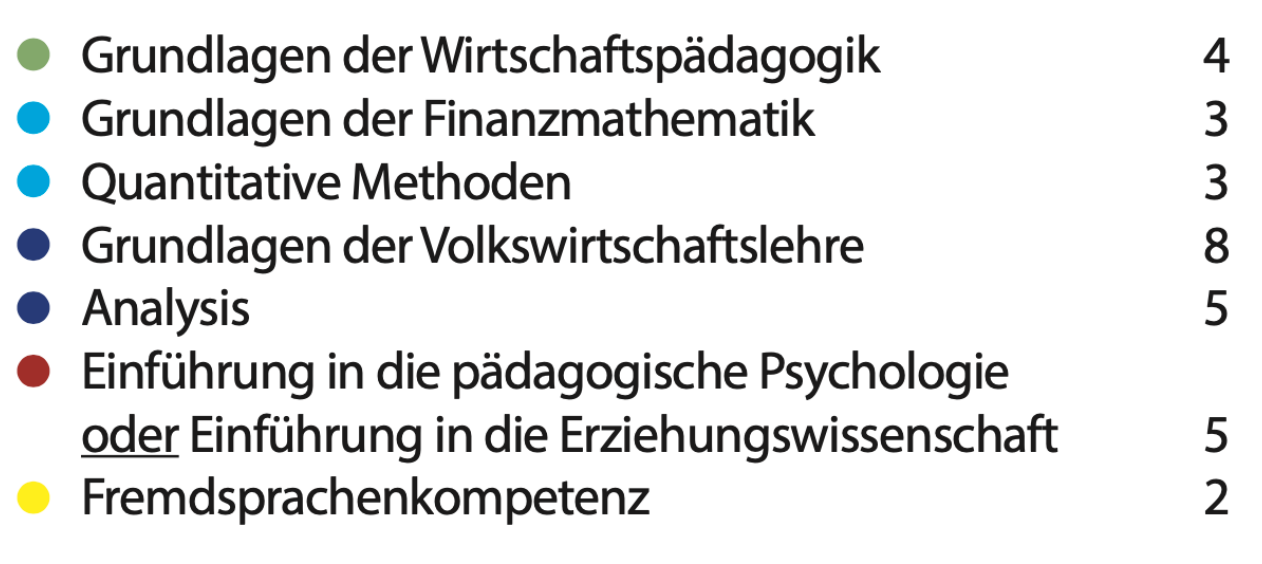

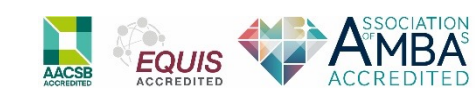

#### **Schritt 1: Portal2 öffnen**

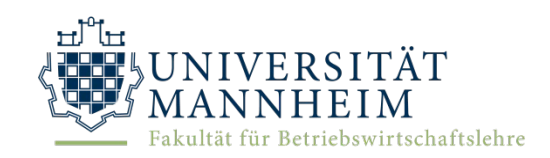

- Grundsätzlich wird der Stundenplan im Portal<sup>2</sup> erstellt
- Zur Erstellung geht man auf die Startseite und dort unter "Mein Studium"  $\rightarrow$  "Studienplaner"

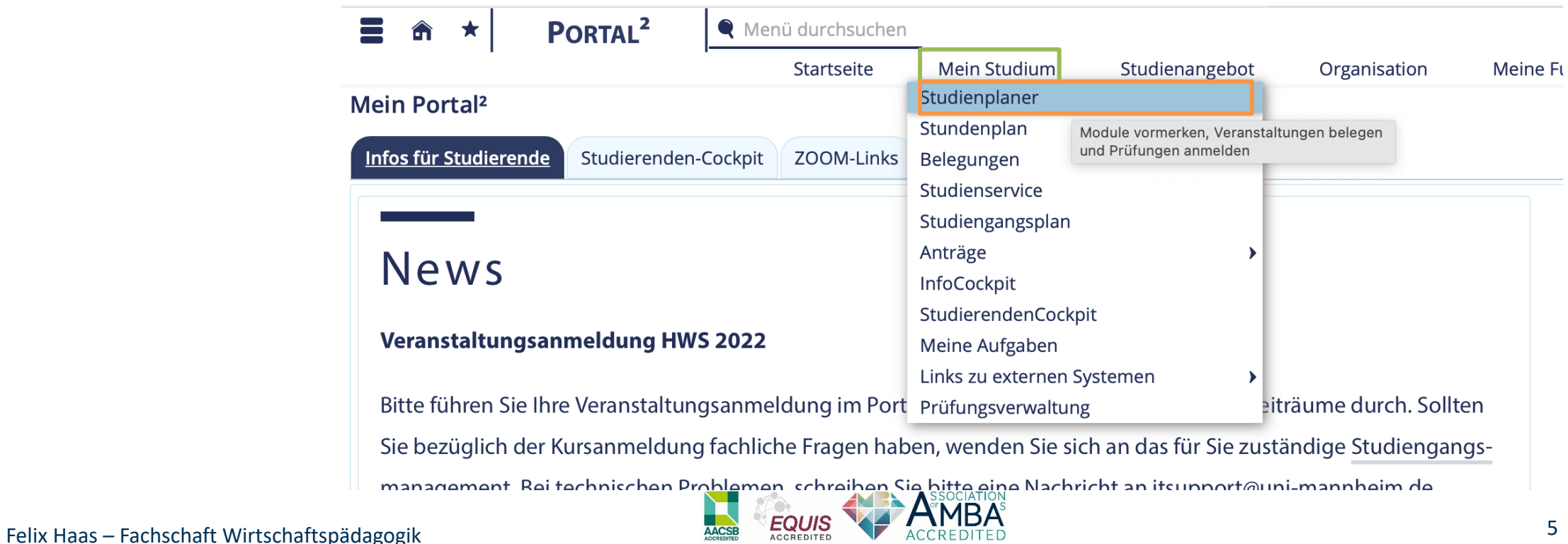

## **Schritt 2: Überblick im Studienplaner**

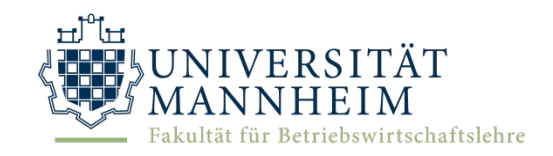

- Im "Studienplaner" gibt es nun zwei Ansichten. Die **Modulplanansicht** und die Ansicht der **Prüfungsordnungsstruktur**
- Zur Stundenplanerstellung ist die Ansicht der **Prüfungsordnung** hilfreicher:

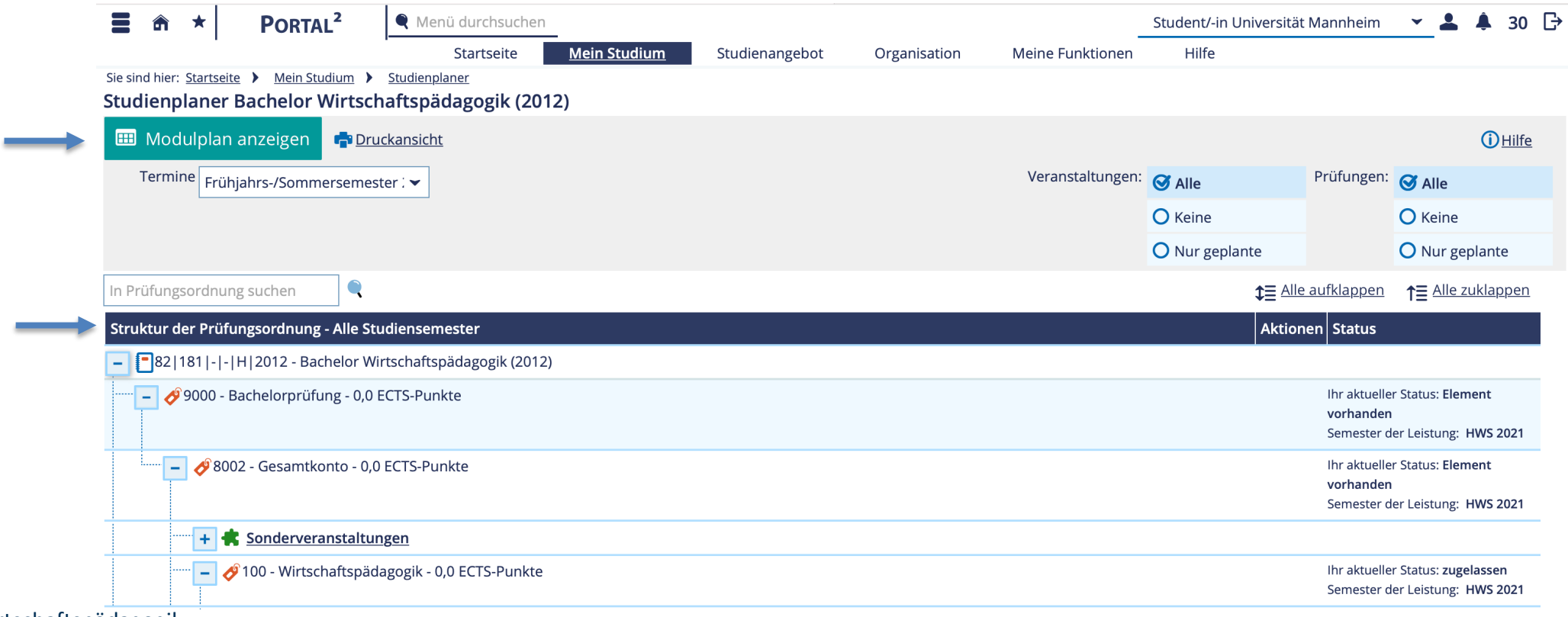

Felix Haas – Fachschaft Wirtschaftspädagogik

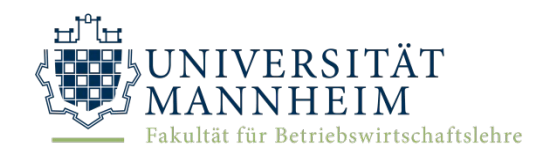

**(am Beispiel "Grundlagen der Wirtschaftspädagogik")**

- In der Prüfungsordnungsansicht sucht man nun das gewollte Modul aus. Hier finden sich alle Module unseres Studiengangs.
- Die Module sind mit einem grünen Puzzle Symbol gekennzeichnet

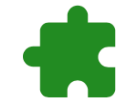

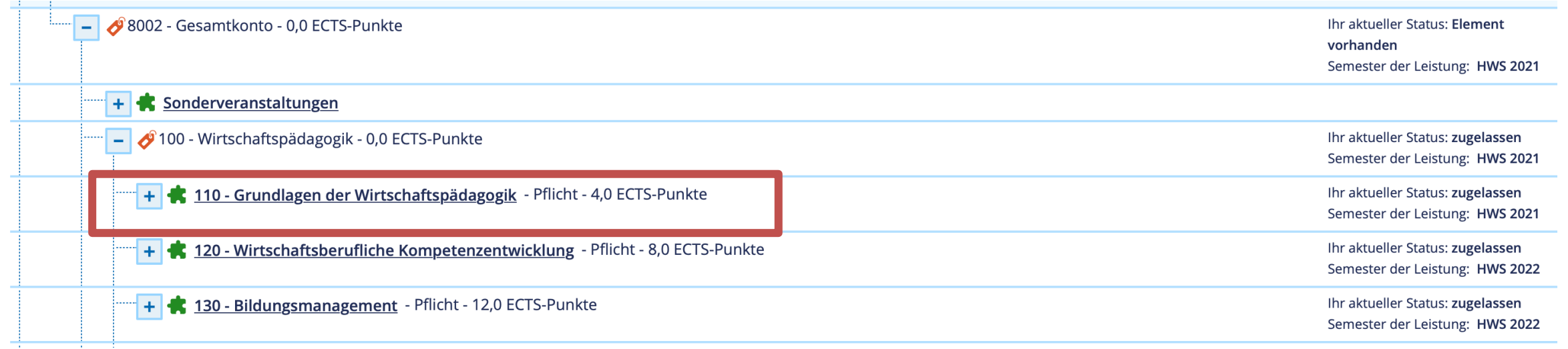

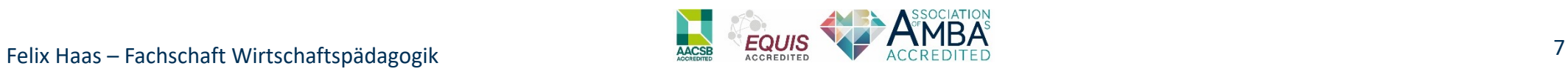

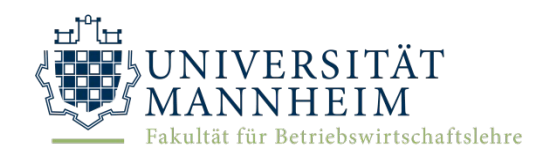

**(am Beispiel "Grundlagen der Wirtschaftspädagogik")**

• Durch das Klicken auf das Plus Symbol gelangen wir zu den weiteren Informationen des Moduls |+

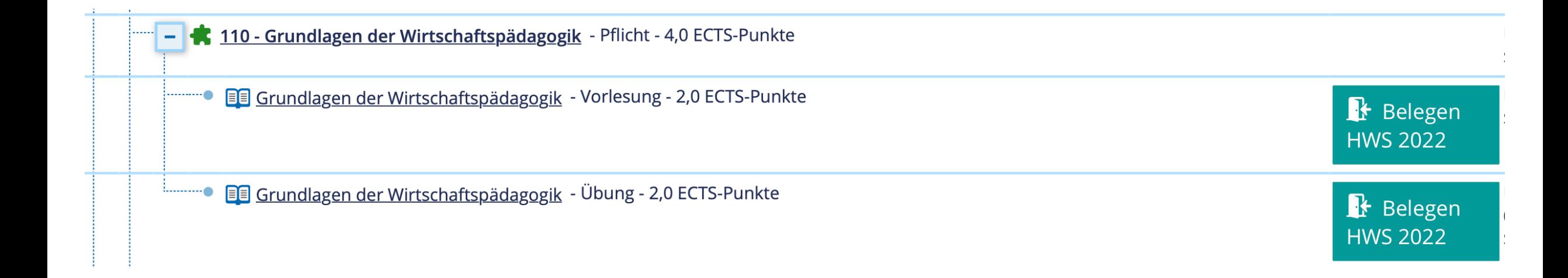

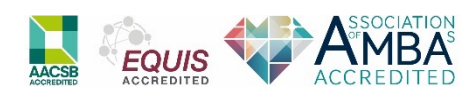

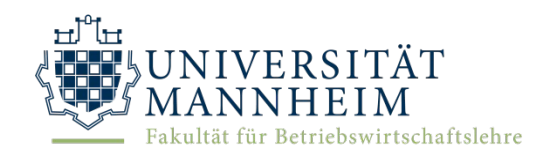

**(am Beispiel "Grundlagen der Wirtschaftspädagogik")**

- Durch klicken auf die jeweilige Beschreibung gelangt man zur Übersicht des Moduls
- Hier klickt man nun auf **"Parallelgruppen / Termine"**

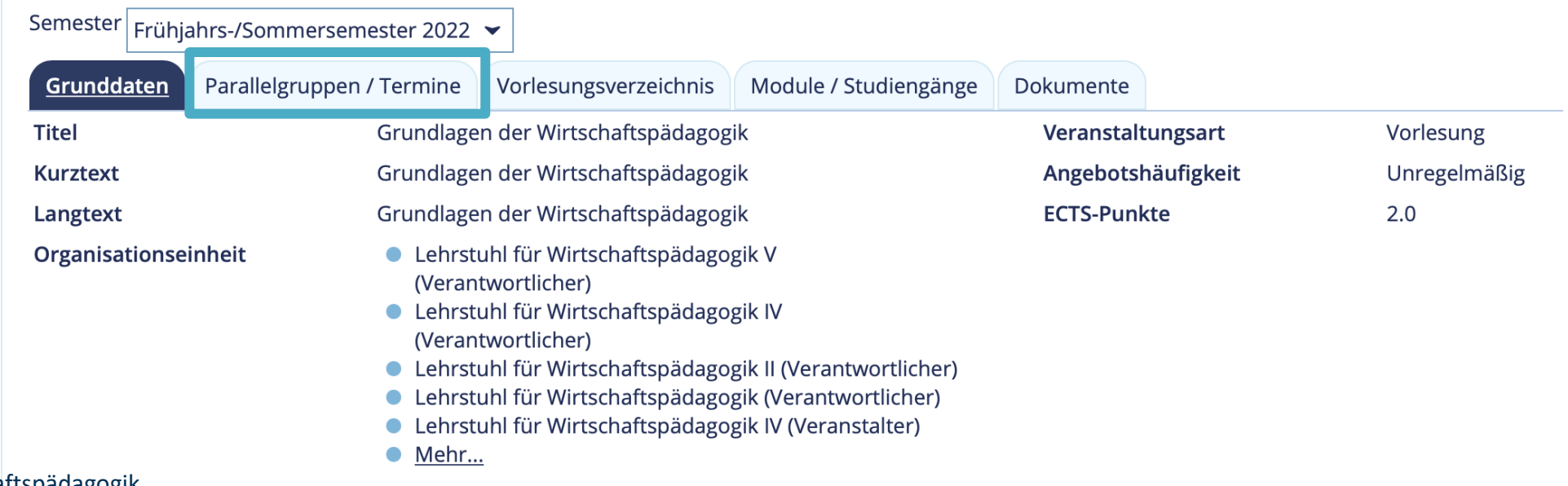

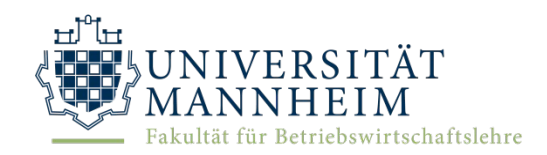

**(am Beispiel "Grundlagen der Wirtschaftspädagogik")**

• Hier kann man nun den Termin und die verschiedenen Parallelgruppen sehen, wenn es welche gibt. Durch das Klicken auf "Belegen" meldet man sich für die Veranstaltung an.

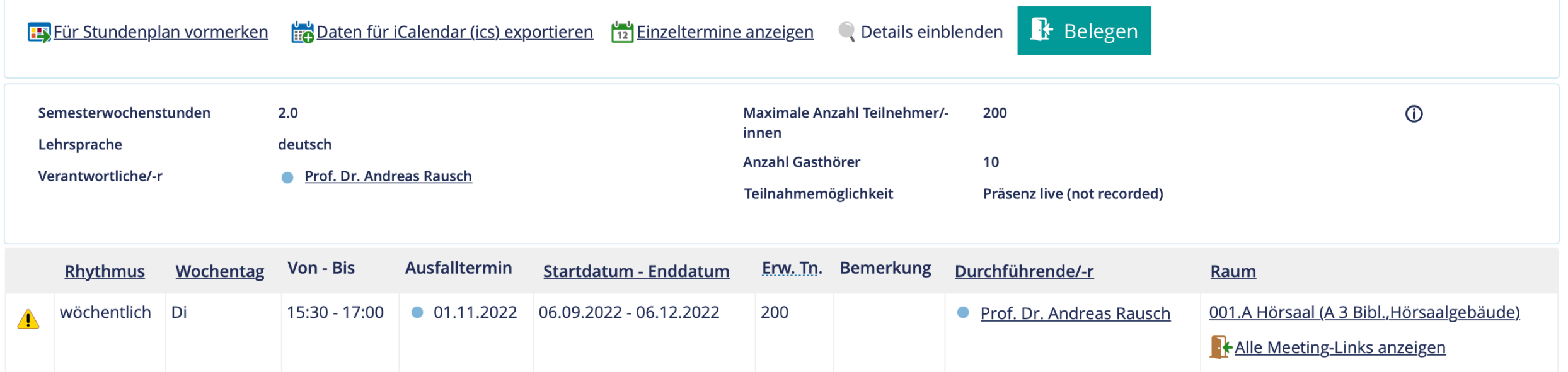

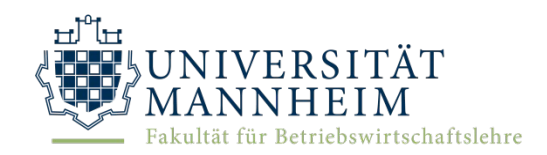

**(am Beispiel "Grundlagen der Wirtschaftspädagogik")**

• Für den Fall, dass es für die Veranstaltung mehrere Parallelgruppen gibt, muss man nachdem man auf "Belegen" geklickt hat, noch seine Prioritäten für die jeweiligen Termine angeben

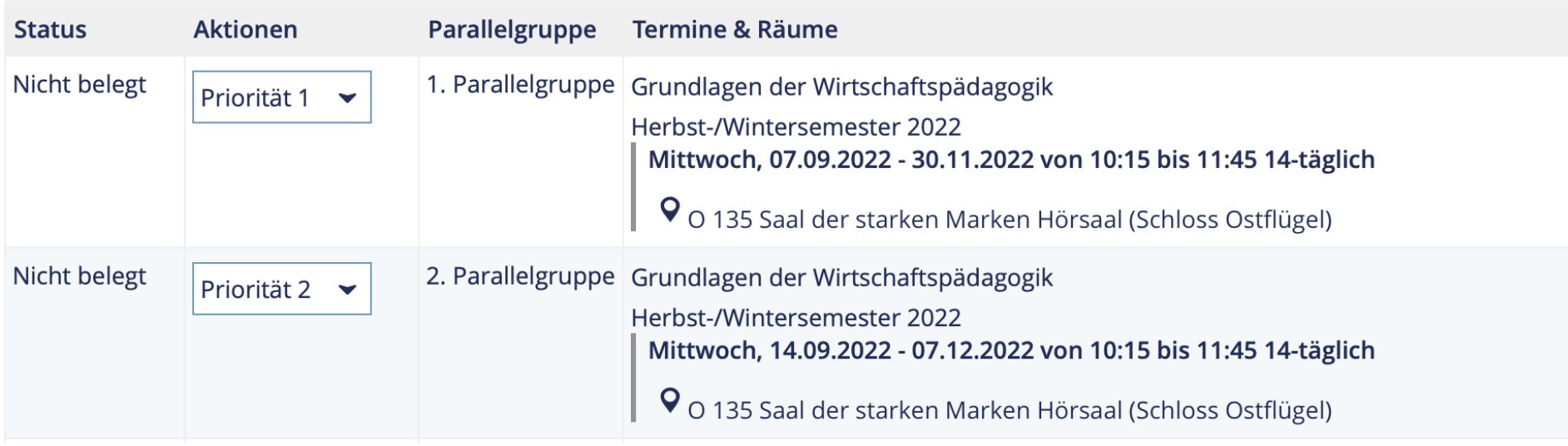

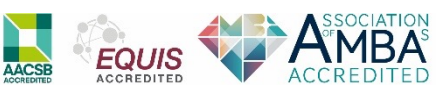

# **Schritt 4: Überprüfung im Stundenplan**

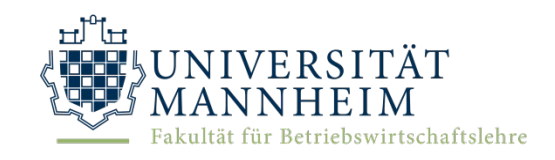

- Nachdem man die Belegungen abgeschlossen hat, kann man unter "Mein Studium"  $\rightarrow$  "Stundenplan" seinen Stundenplan einsehen
- Hier kann man auch den Anmeldestatus der Veranstaltungen sehen

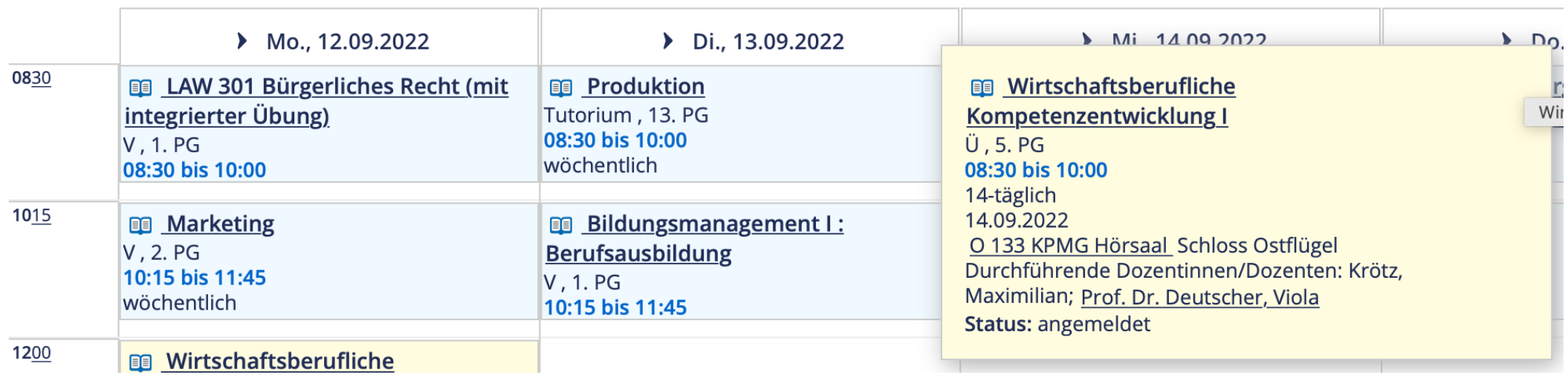

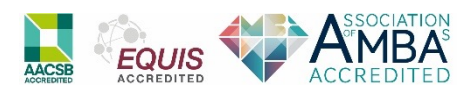

#### **Good To Know**

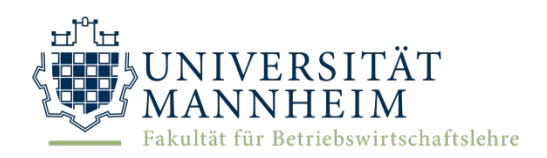

- Die Zuteilung der Parallelgruppen erfolgt randomisiert. Falls eine Zuordnung mit einer anderen **nicht verschiebbaren** Veranstaltung kollidiert, meldet man sich beim Veranstaltungsdurchführenden
- Fall der Anmeldezeitraum verpasst wurde, kann man sich nachträglich an das Studienbüro wenden
- Alle Termine und Deadlines werden allerdings immer frühzeitig auf der Startseite im Portal2 kommuniziert

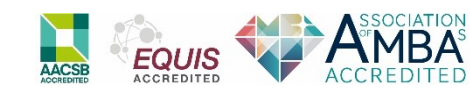

### **Nach der Stundenplanerstellung gibt es noch Zeit für Fragen**

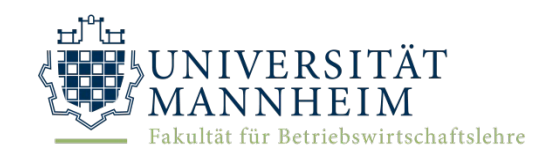

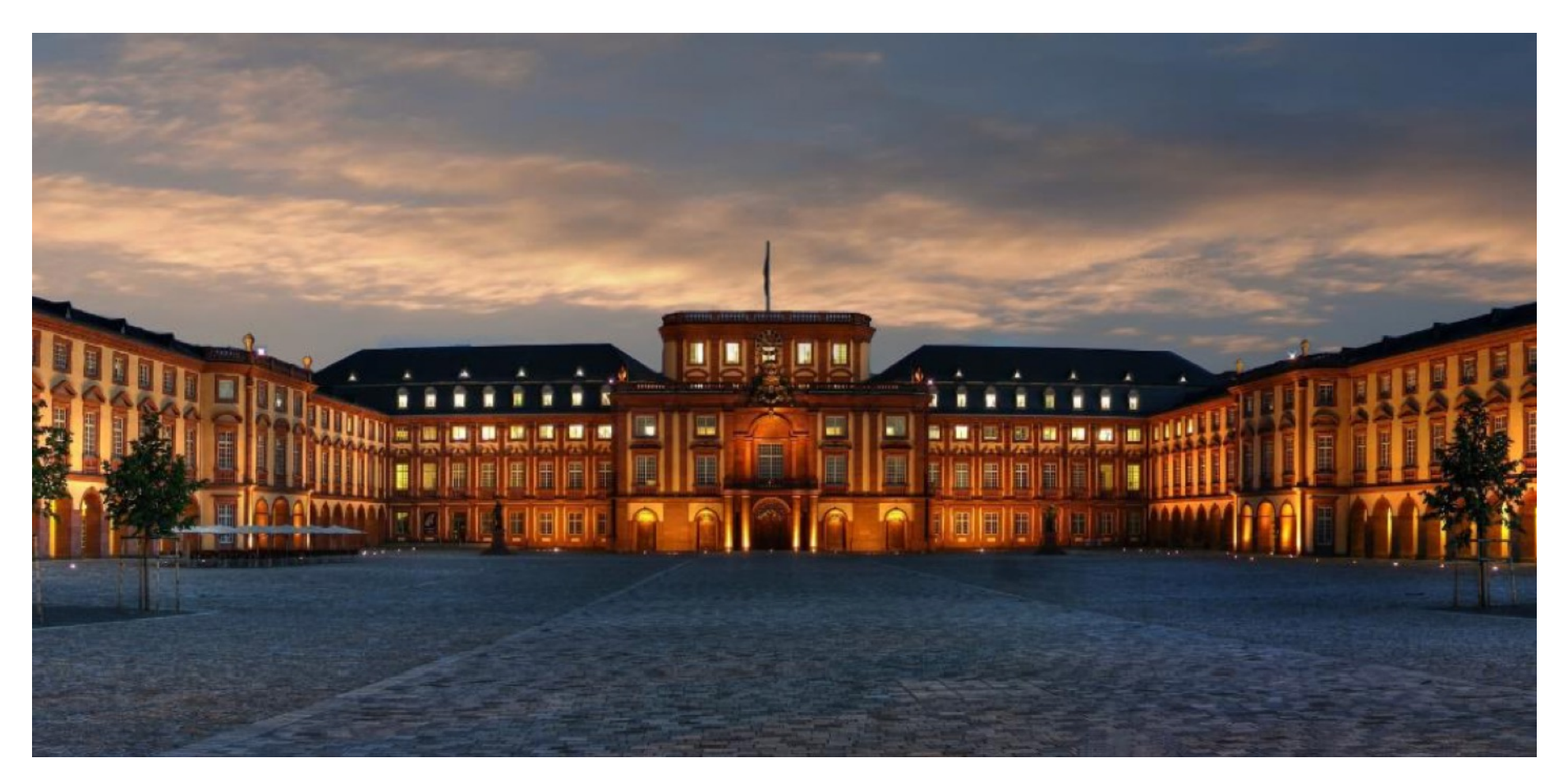

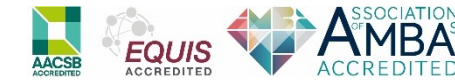